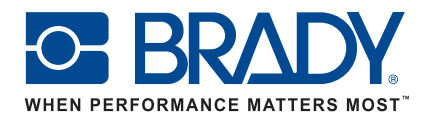

# Guide d'instructions de l'application mobile Etiquettes de texte de Brady Workstation et de LinkWare™ Live

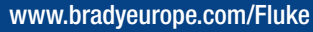

**BE BRADY COM** 

**BMP51** 

# Android Wi-Fi — Etiqueteuses BMP51 et BMP61

#### Connexion à LinkWare Live

- 1. Accédez aux paramètres de votre téléphone.
- 2. Sélectionnez Wi-Fi.
- 3. Appuyez sur l'étiqueteuse BMP51 ou BMP61 pour vous y connecter.
- 4. Ouvrez l'application mobile Etiquettes de texte de Brady Workstation.
- 5. Sélectionnez une étiqueteuse et un consommable.

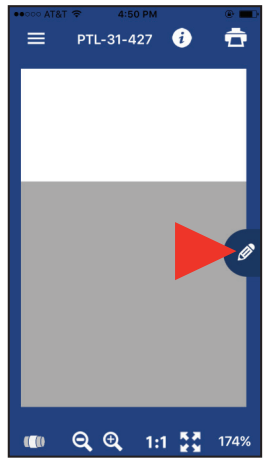

6. Appuyez sur l'icône de crayon. Un nouvel écran s'affiche alors.

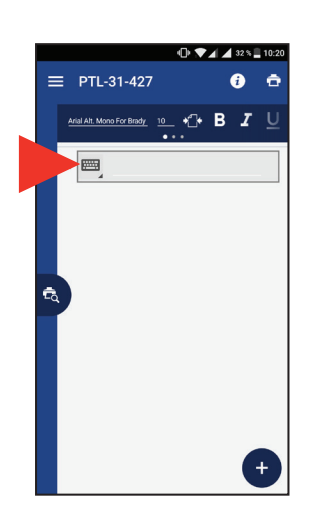

7. Appuyez sur l'icône de clavier pour développer les icônes.

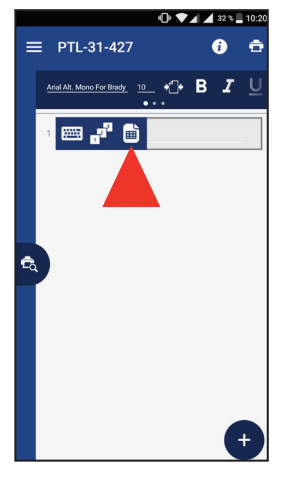

8. Appuyez sur l'icône de page afin d'accéder aux options de stockage cloud.

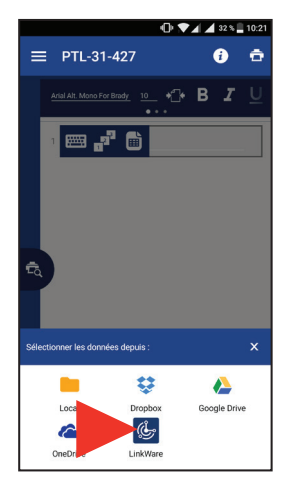

9. Appuyez sur l'icône LinkWare au bas de l'écran.

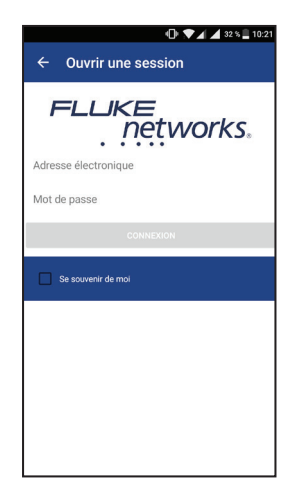

10. Saisissez vos identifiants de connexion Fluke Networks.

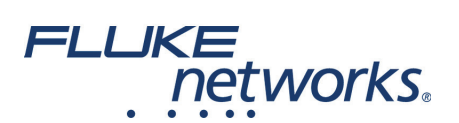

 $\bullet$   $\blacksquare$ 

### Importation des données

Une fois connecté à LinkWare Live, procédez comme suit :

projet.

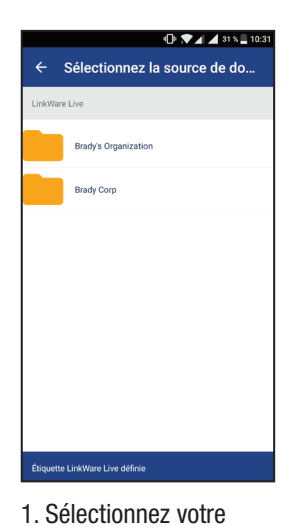

entreprise.

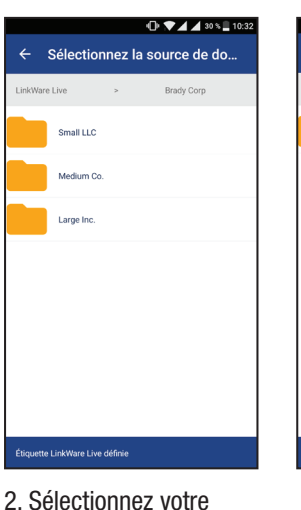

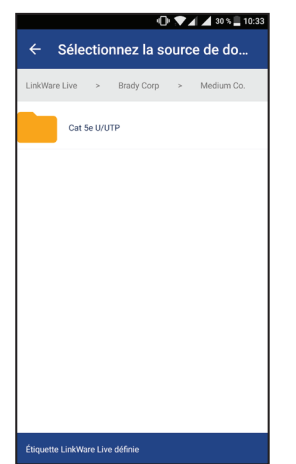

3. Sélectionnez un type de câble.

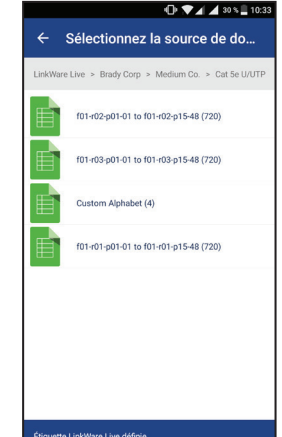

4. Sélectionnez un jeu d'étiquettes.

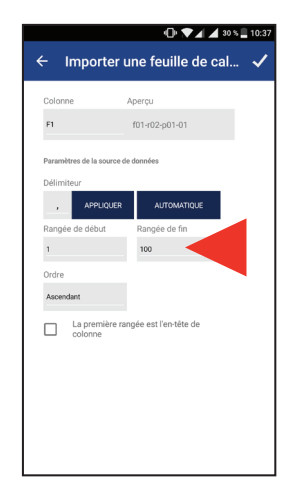

5. Sélectionnez les lignes à imprimer (jusqu'à 100).

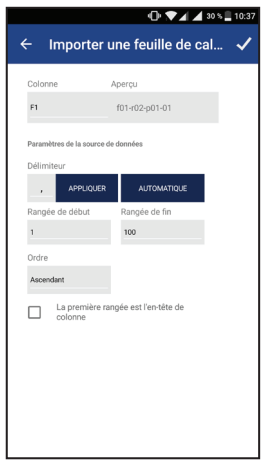

- 6. Confirmez les paramètres d'importation. Les données sont alors importées.
- $\equiv$  PTL-31-427  $\ddot{\mathbf{e}}$ ė 101-r02-p0..p15-48.csv 1  $\leftarrow$  B  $I \cup$  $\boxed{6}$  f01-r02-p01-01 e

 $\blacksquare$ 

- 7. Appliquez les options de mise en forme, le cas échéant, à l'aide de la barre d'outils de mise en forme.
- $\equiv$  PTL-31-427 f01-r02-p0...p15-48.csv  $\bigcirc$  B  $I$  $\boxed{2}$  f01-r02-p01-01  $\rightarrow$
- 8. Appuyez sur l'icône d'aperçu pour prévisualiser les données. L'écran passe alors en mode Aperçu.

Impression des étiquettes

Une fois vos données importées et mises en forme, procédez comme suit :

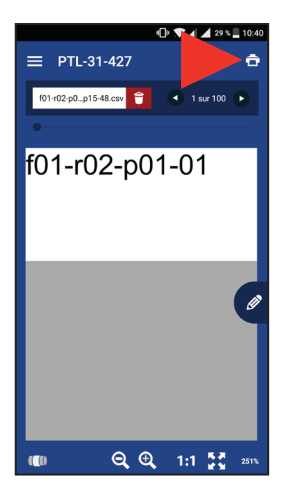

- 1. Appuyez sur l'icône d'impression.
- 2. Définissez les options de découpe et le jeu d'étiquettes.
- 3. Appuyez sur Imprimer.

**TD V 4 4 29 % 10:39** 

## Android Bluetooth — Etiqueteuse BMP51 uniquement

### Connexion à LinkWare Live

- 1. Accédez aux paramètres de votre téléphone.
- 2. Sélectionnez Bluetooth.
- a. Activez le Bluetooth, le cas échéant.
- 3. Appuyez sur l'étiqueteuse BMP51 pour vous y connecter.
- 4. Ouvrez l'application mobile Etiquettes de texte de Brady Workstation.
- 5. Sélectionnez une étiqueteuse et un consommable.

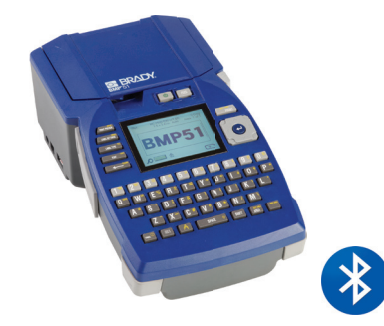

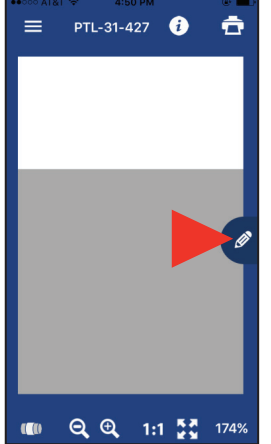

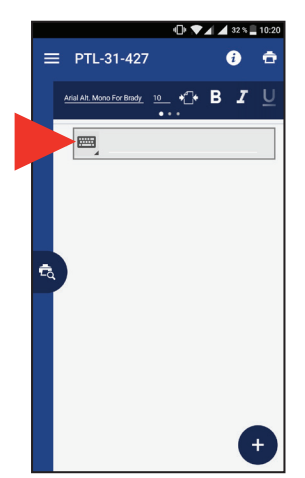

6. Appuyez sur l'icône de crayon. Un nouvel écran s'affiche alors.

7. Appuyez sur l'icône de clavier pour développer les icônes.

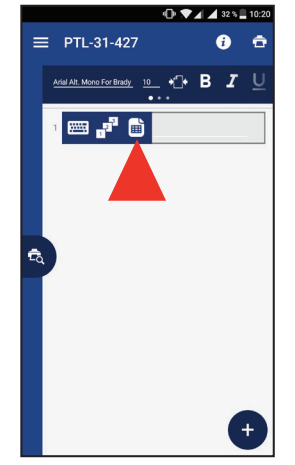

8. Appuyez sur l'icône de page afin d'accéder aux options de stockage cloud.

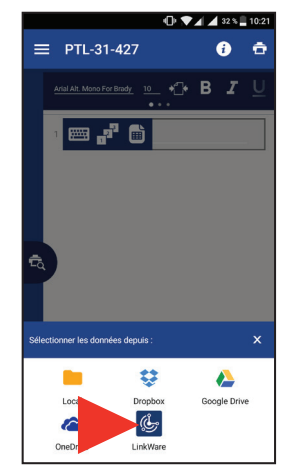

9. Appuyez sur l'icône LinkWare au bas de l'écran.

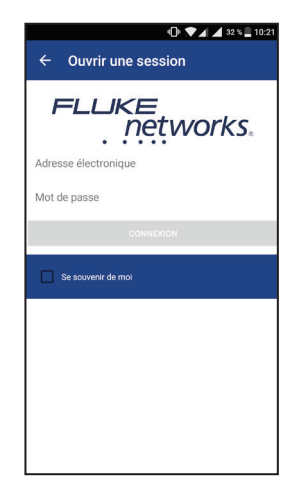

10. Saisissez vos identifiants de connexion Fluke Networks.

### Importation des données

Une fois connecté à LinkWare Live, procédez comme suit :

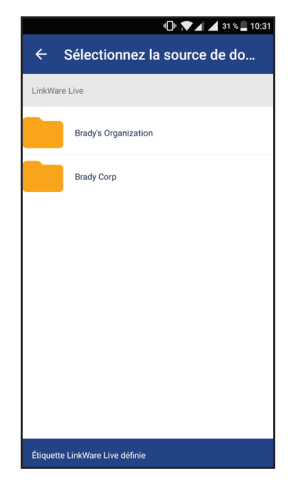

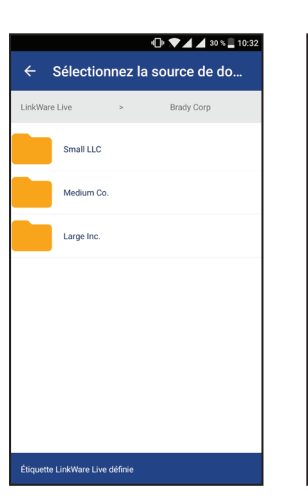

1. Sélectionnez votre entreprise.

2. Sélectionnez votre projet.

Sélectionnez la source de do...  $\leftarrow$ Cat 5e U/UTF

 $\oplus$   $\blacktriangledown$   $\blacktriangle$   $\blacktriangle$  30  $\text{s}$   $\sqsubseteq$  10:3

3. Sélectionnez un type de câble.

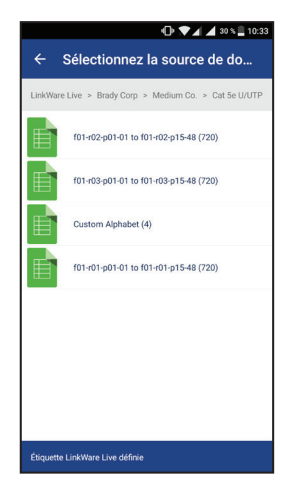

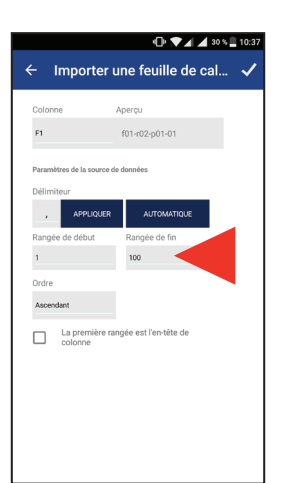

4. Sélectionnez un jeu d'étiquettes.

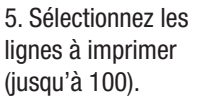

 $\n **①** 4 4 298.1 103$ 

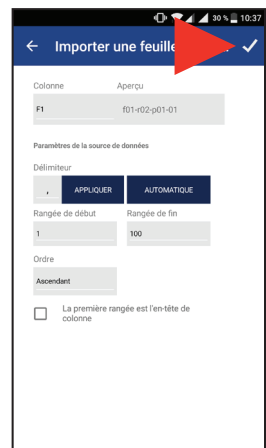

6. Confirmez les paramètres d'importation. Les données sont alors importées.

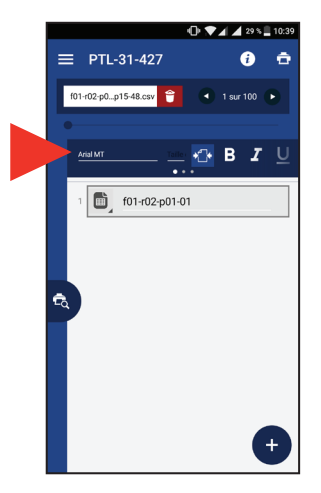

7. Appliquez les options de mise en forme, le cas échéant, à l'aide de la barre d'outils de mise en forme.

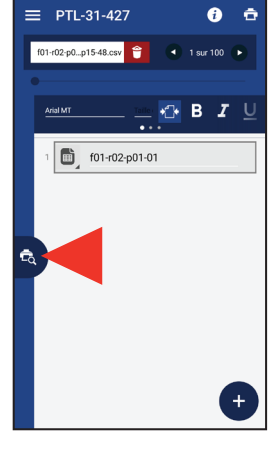

8. Appuyez sur l'icône d'aperçu pour prévisualiser les données. L'écran passe alors en mode Aperçu.

### Impression des étiquettes

Une fois vos données importées et mises en forme, procédez comme suit :

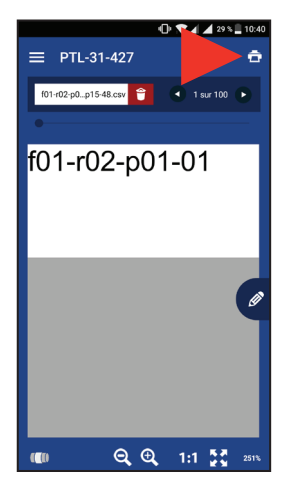

- 1. Appuyez sur l'icône d'impression.
- 2. Définissez les options de découpe et le jeu d'étiquettes.
- 3. Appuyez sur Imprimer.

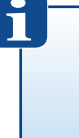

Pour plus d'informations, rendez-vous sur nos sites Web :

www.bradyeurope.com/BMP51

www.bradyeurope.com/BMP61